## *Lời mở đầu*

<span id="page-0-0"></span>*Trong thời buổi công nghệ phát triển như hiện nay, không khó để một cá nhân có thể sở hữu cho mình một chiếc máy tính đủ dùng cho việc thiết kế ra một sản phẩm cơ khí. Và trong rất nhiều sản phẩm nổi trội trên thị trường chuyên biệt cho việc thiết kế như Soliworks, Catia, Inventor, Autocad... thì có thể nói việc tiếp cận và sử dụng phù hợp nhất với người mới bắt đầu có lẽ sẽ là những sản phẩm từ hãng phần mềm Autodesk tiêu biểu là Autocad. Trong khuôn khổ cho báo cáo môn học kỳ này, chúng em xin được đưa ra cách thiết kế( vẽ ) một sản phẩm với việc ứng dụng công cụ lập trình AUTOLISP được tích hợp trên phần mềm Autocad. Với đề tài là tạo dựng bản vẽ "cụm trục ra hộp giảm tốc bánh răng côn một cấp" chúng em hi vọng nó là minh hoạ thiết thực cho những ai đang chuẩn bịhay đã được biết đến sẽ có cái nhìn tổng quan hơn cũng như sự thiết thực trong ứng dụng của Autolisp đối với bài toán thiết kế hiện nay. Nếu xem xét một cách cẩn thận có thể nhìn thấy tính linh hoạt cũng như khả năng mở rộng của Autolisp là rất cao. Với việc liên kết với các ứng dụng văn phòng hay những công cụ lập trình khác sẽ là điểm mạnh cho công cụ này phát triển.* 

*Qua báo cáo lần này, nhóm chúng em xin chân thành cảm ơn thầy Trịnh Đồng Tính – GV môn học Tự động hoá thiết kế đã tận tình chỉ dạy và hướng dẫn chúng em về kiến thức cuả môn học mang lại cũng như hoàn thiện bản báo cáo này!* 

*Về cơ bản báo cáo đã hoàn thành nhưng không thể tránh khỏi thiếu sót hoặc chưa hợp lý, rất mong góp ý, phản hồi từ Thầy để báo cáo chúng em được hoàn chỉnh hơn. Một lần nữa em cảm ơn !*

*Nhóm sinh viên thực hiện : Nhóm 9*

- *1. Nguyễn Văn Thuận – Nhóm trưởng*
- *2. Phạm Văn Quốc*
- *3. Phan Văn Tuyền*
- *4. Lê Văn Thiện*
- *5. Hồ Việt Khánh*
- *6. Đặng Đức Đạt*

# **MUC LUC**

<span id="page-1-0"></span>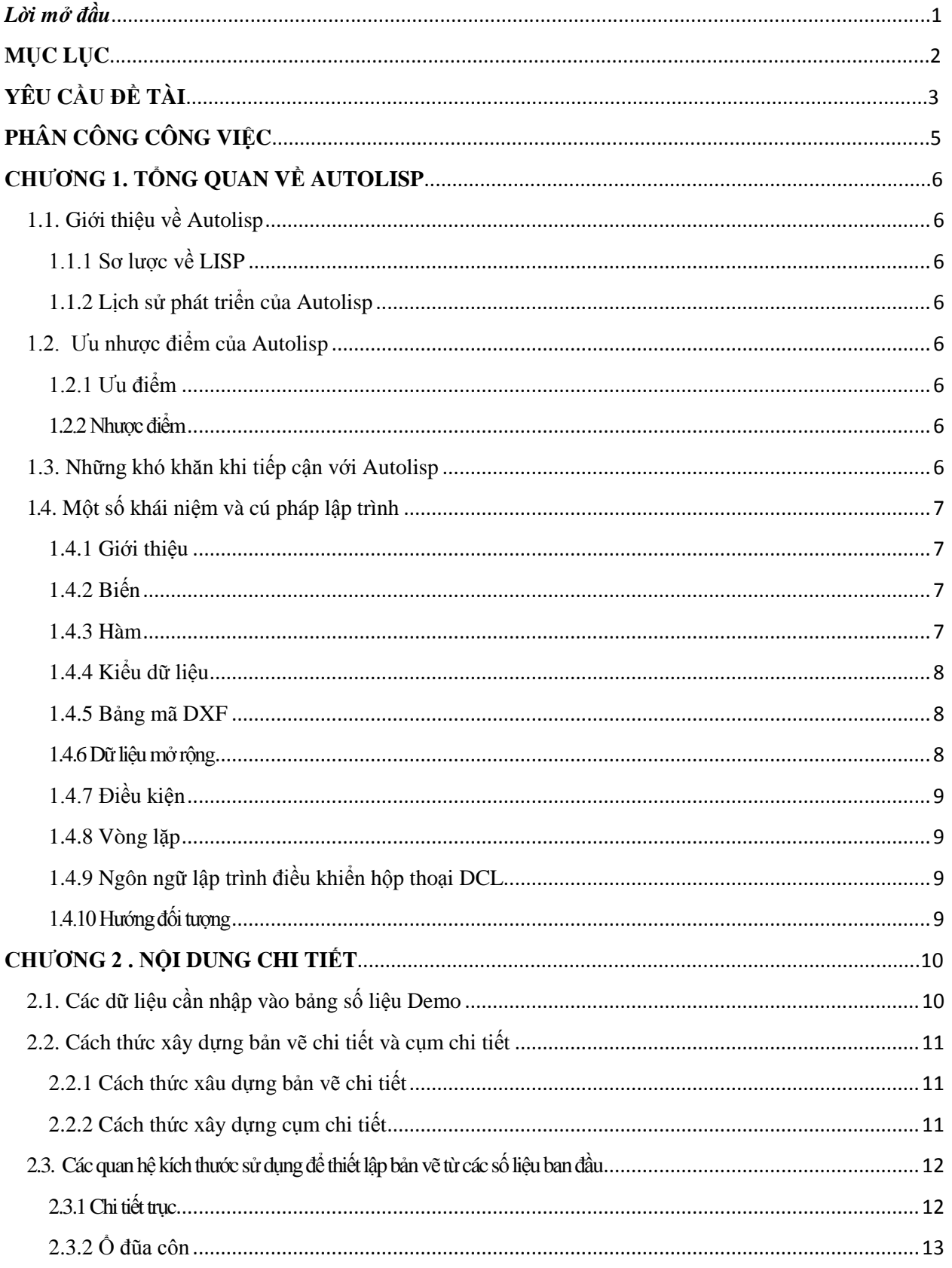

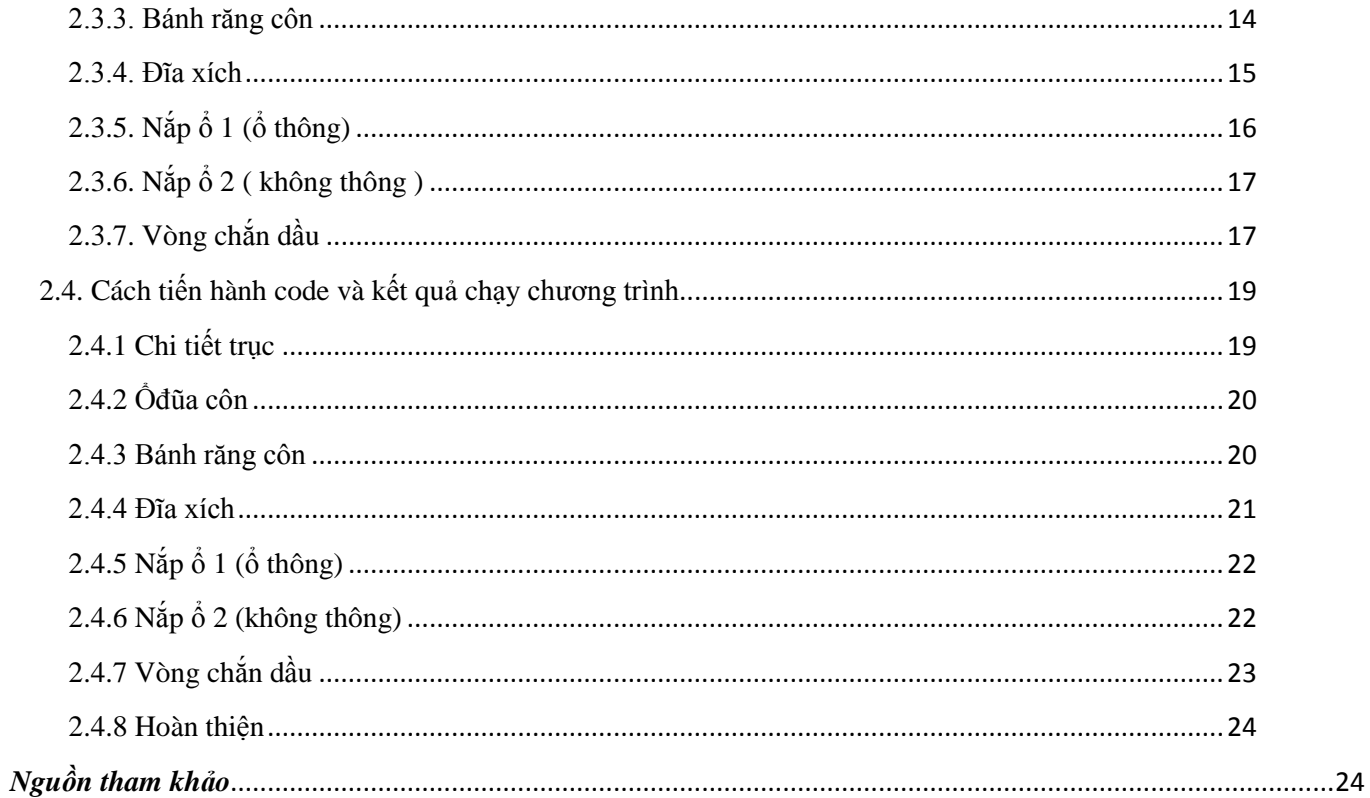

# <span id="page-2-0"></span>YÊU CẦU ĐỀ TÀI

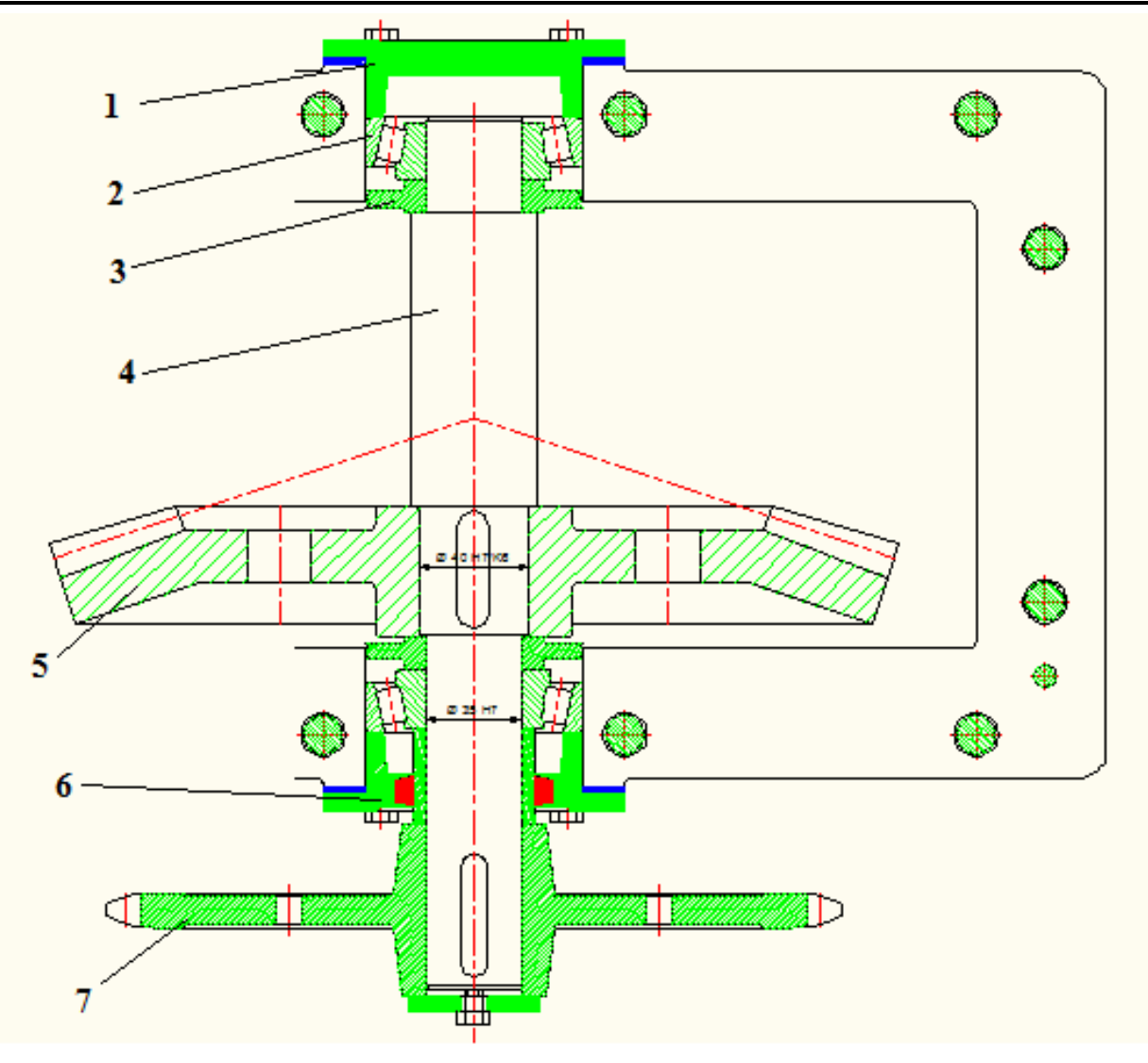

## ĐỀ 8 : CỤM TRỤC RA HGT BÁNH RĂNG CÔN MỘT CẤP

- 
- 1. Nắp ổ<br>2. Ố đũa côn
- 3. Vòng chắn dầu
- 4. Truc
- 5. Bánh răng côn lớn
- 6. Nắp bánh răng côn lớn
- 7. Đĩa xích

Hình 1 : Yêu cầu củađề tài

# **PHÂN CÔNG CÔNG VIỆC**

<span id="page-4-0"></span>

| <b>STT</b>     | TÊN                 | <b>NHIÊM VU</b>                                                                                                    | VI TRÍ                |
|----------------|---------------------|----------------------------------------------------------------------------------------------------|-----------------------|
| $\mathbf{1}$   | NGUYỄN VĂN THUẬN    | + Phân công công việc<br>$+$ Vẽ trục, tổng hợp và ghép các<br>chi tiết, ghi kích thước<br>+Hoàn thiện chương trình chính.<br>+ Soạn thảo Báo cáo | <b>Nhóm</b><br>Trưởng |
| $\overline{2}$ | PHẠM VĂN QUỐC       | + Tính toán kết cấu<br>+ Vẽ bánh răng côn và vòng chăn<br>dâu.<br>+ Kiềm tra chương trình chính<br>+ Hoàn thiện chương trình chính               | Thành Viên            |
| 3              | PHAN VĂN TUYỀN      | + Tính toán kết cầu<br>+ Vẽ đĩa xích và nắp ô thông.<br>+ Kiệm tra chương trình chính                                                            | Thành Viên            |
| $\overline{4}$ | HỒ VIỆT KHÁNH       | + Tính toán kết cấu<br>$+V$ ẽ nắpổ 1 vàổ đũa côn.<br>+ Kiệm tra chương trình chính                                                               | Thành Viên            |
| 5              | LÊ VĂN THIỆN        | + Tính toán kết cấu<br>$+$ Vẽ vỏ hộp<br>+ Hoàn thiện bản báo cáo                                                                                 | Thành Viên            |
| 6              | <b>ĐĂNG ĐỨC ĐẠT</b> | + Tính toán kết cấu<br>+ Vẽ bạc lót<br>+ Hoàn thiện bản báo cáo                                                                                  | Thành Viên            |

*Bảng 1 : Phân công trách nhiệm các thành viên*

## **CHƯƠNG 1. TỔNG QUAN VỀ AUTOLISP**

## <span id="page-5-1"></span><span id="page-5-0"></span>1.1. Giới thiệu về Autolisp

## <span id="page-5-2"></span>1.1.1 Sơ lược về LISP

LISP – List Processing là một chuẩn ngôn ngữ lập trình được John McCarthy phát triển vào năm 1956 trong dự án nghiên cứu AI (Artificial Intelligence). Phiên bảnđầu tiên LISP 1.5 được giới thiệu vào đầu thập niên 60 và phát triển với nhiều biến thểnhư: BBNLisp, Interlisp, MacLisp, NIL (New Implementation of Lisp), Franz Lisp…Vào thập niên 70 và đầu những năm 80 đã có máy tính chuyên dụng như LispMachines được thiết riêng để chạy những chương trình LISP. Đến năm 1981 để chuẩnhóa LISP các nhà lập trình đã tập hợp và chuẩn hóa thành chuẩn Common LISP. Năm1984 Golden Common LISP trở thành chuẩn chính thức cho máy tính IBM và sau này phát triển thành XLISP- tiền thân của Autolisp ngày nay.

## <span id="page-5-3"></span>1.1.2 Lịch sử phát triển của Autolisp

AutoLisp được phát triển từ XLISP là ngôn ngữ lập trình trên môi trườngAutoCAD và được công bố phiên bản đầu tiên 2.18 vào tháng 01 năm 1986. Cùng vớisự phát triển của AutoCAD các phiên bản của Autolisp ngày càng được hoàn thiện vớinhiều tính năng mới, có thể kể đến một vài phiên bản tiêu biểu như sau:

Chính thức giới thiệu phiên bản 2.5 tích hợp vào AutoCAD R7 với một số tính tăngcơ bản về các tương tác với đối tượng trong bản vẽ.- Phiên bản 2.6 tích hợp vào AutoCAD R7 với chức năng 3D và một số hàm mớigetcorner, getkword, và initget.- Phiên bản tích hợp vào AutoCAD R12 giới thiệu một số hàm GUI (Graphic User Interface) và ngôn ngữ điều khiển hộp thoại DCL (Dialog Control Language).- Phiên bản Visual LISP™ giới thiệu cùng với AutoCAD R14 là một môi trường pháttriển Autolisp độc lập, trực quan với sự hỗ trợ của các công cụ gỡ rối.- Visual LISP™ được chính thức tích hợp vào AutoCAD 2000 và từ đó đến nay được bổ sung nhiều tích năng mới.

## <span id="page-5-4"></span>1.2. Ưu nhược điểm của Autolisp

## <span id="page-5-5"></span>1.2.1 Ưu điểm

- -Làm việc rất tốt và dễdàng với điểm và các yếu tố hình học.
- -Rất mềm dẻo, không khắt khe.
- -Không cần trình dịch
- -lập trình và thực hiện lệnh.
- -Chạy được trên tất các các hệ điều hành với cùng 1 file Lisp.
- Quản lý đối tượng với List
- một kiểu dữ liệu với nhiều ưu điểm vượt trội trong quảnlý tọa độ điểm.
- Mã nguồn mở và cộng đồng phát triển Autolisp rất rộng lớn.

## <span id="page-5-6"></span>1.2.2 Nhược điểm

- Hình thức bên ngoài không hấp dẫn.
- Cú pháp khó hiểu.- Hạn chế, không có trình biên dịch.
- Ngôn ngữ trung gian nên thực thi chậm.
- Hầu như không thể tương tác với hệ thống.

## <span id="page-5-7"></span>1.3. Những khó khăn khi tiếp cận với Autolisp

Có thể khẳng định chắc chắn một điều là Autolisp là một ngôn ngữ rất dễ tiếp cậnso với một số ngôn ngữ lập trình khác vì nó là ngôn ngữ lập trình theo kịch bản(Script). Tuy nhiên, để tiếp

cận được với Autolisp yêu cầu người học phải có kiến thứcnền về lập trình và nắm vững về AutoCAD, đồng thời phải có kiến thức nhất định vềhình học. Chương trình Autolisp là một tổ hợp những kịch bản được định trước nằmđiều khiển AutoCAD thực thi theo suy nghĩ của người thiết kế.

Đa số mọi người muốn học Autolisp là để giải quyết những bài toán trong lĩnhvực chuyên môn của mình. Để tiếp cận và ứng dụng tốt Autolisp trong công việc yêucầu người lập trình phải có sự liên hệ với nhu cầu công việc thực tế, điều này phụ thuộc rất lớn vào sở trường của mỗi người. Bạn đang thực hiện một vài thao tác đểhoàn thiện bản vẽ của mình và bạn chọt nhận ra nó cứ lặp lại liên tục. Một ý tưởng nảy ra là bạn cần thực hiện một đoạn chương trình Autolisp để tự động thực hiện các thaotác này và chương trình Autolisp được hoàn thành. Điều này có thể giải thích được vìsao một số người lại cảm thấy khó khăn khi tiếp cận với Autolisp mặt dù khả năng tư duy về lập trình của họ khá tốt.

## <span id="page-6-0"></span>1.4. Một số khái niệm và cú pháp lập trình

### <span id="page-6-1"></span>1.4.1 Giới thiệu

Một chương trình Autolisp luôn bắt đầu bằng dấu "(" và kết thúc bằng dấu ")".

Một chương trình Autolisp đơn giản như sau :

```
(defun myProg()
(princ "Tecco 533")
(princ)
)
```
Autolisp là ngôn ngữ trả về giá trị sau khi thực hiện lệnh. Bạn có thể kiểm tra điều này bằng cách mở AutoCad và gõ vàodòng lệnh (+ 1 2) trong mục command. Và ngay lập tưc kết quả trảvề là 3.

### <span id="page-6-2"></span>1.4.2 Biến

-Để gán giá trị trong Autolisp bạn cần sử dụng từ khoá "setq",ví dụ với cú pháp : (setq a 1)

- Để kiểm tra giá trị của biến dùng từ khoá "!" với cú pháp : !a

- Giống một số ngôn ngữ lập trình khác Autolisp cũng quy định cách đặt tên biến như sau :

+ Không dùng các ký tự đặc biệt: \*,&,^,\$ ..v.v..

+ Không dùng các từ khoá của AutoCad : LINE, PLINE, MIRROR..v.v..

+ Tên biến không phân biệt chữ hoa và chữ thường.

#### <span id="page-6-3"></span>1.4.3 Hàm

Autolisp quy định từ khoá "defun" để định nghĩa hàm thực thi với cú pháp :

```
(defun myProg()
(princ "Tecco 533")
```
(princ)

)

Ngoài ra Autolisp còn sử dụng từ khoá C: sẽ khai báo với AutoCad là chương trình sẽ thực thi lệnh dấu nhắc lại lệnh Command với cú pháp :

(defun C:myProg() ;Command trong Cad myProg để chạy

```
(princ "Tecco 533")
(princ)
)
```
Với hàm đầu tiên để thực thi bạn phải gõ Command : (myProg) tại dòng nhắc lệnh còn với hàm thứ hai bạn chỉ cần gõ Command: myProg giống như một lệnh trong AutoCad.

## <span id="page-7-0"></span>1.4.4 Kiểu dữ liệu

Một số kiểu dữ liệu thông dụng trong Autolisp như sau :

- String : Chuỗi gồm các ký tự và số
- Integers : Số tự nhiên
- Real : Số thực
- List : Kiểu dữ liệu đặc trưng và cũng là thế mạnh của LISP so với các ngôn ngữ lập trình khác.
- Associated List : Đây là kiểu dữ liệu định nghĩa các đối tượng trong AutoCad.

Dựa trên các kiểu dữ liệu trên Autolisp phân loại các nhóm hàm dựng sẵn như sau :

- Hàm xử lý chuỗi : substr, strlen, strcase, strcat,.
- Hàm xử lý số : abs, atof, atoi, fix, float, itoa.
- Hàm xử lý List : car, cdr, cadr, caddr, caar, cddr, foreach, list, cons, nth.
- Hàm chuyển đổi : fix, float, itoa, atoi, atof, rtos, angtos.
- Hàm toán học :  $+,-$ \*,  $/$ ,  $+1$ ,  $-1$ , cos, atan, sin, sqrt, expt.
- Hàm lựa chọn thực thể entsel, ssget.
- Hàm xử lý tập chọn : ssadd, ssdel, sslength, ssname.
- Hàm xử lý đối tượng : entget, entlast, entnext, entdel, entmod, entupd.
- Hàm xử lý file : pen, close, read-line, write-line.

## <span id="page-7-1"></span>1.4.5 Bảng mã DXF

:

AutoCad định nghĩa một đối tượng trên bản vẽ theo kiểu dữ liệu Associated List như sau

 $((-1.)(0. "LINE") (5. "22") (100. "AcDbEntity") (67.0) (8. "0") (62.4) (100. "AcDbLine")$ (10 3.39219 5.3243 0.0) (11 8.72878 3.10374 0.0) (210 0.0 0.0 1.0))

Đây là một tập hợp các cặp đôi (mã số . dữ liệu) được qui định trước. Tùy theođối tượng và thuộc tính đối tượng mà Associated List sẽ có những tham số khác nhau.Các mã số này tuân theo một qui định trong bảng định nghĩa cho trước gọi là bảng mãDXF. Để có thể đều khiển được các đối tượng trong bản vẽ AutoCAD yêu cầu ngườilập trình phải hiểu rất rõ vềbảng mã DXF này.

## <span id="page-7-2"></span>1.4.6 Dữ liệu mở rộng

AutoCAD dùng các mã số từ 1000 đến 1042 để biểu diễn các dữ liệu mở rộng.Với dữ liệu mở rộng người lập trình có thể đánh dấu đối tượng trên AutoCAD để thựchiện các thao tác tiếp theo. Một ứng dụng điển hình trên AutoCAD sửdụng dữliệu mở rộng này là chương trình Nova-TDN của

Công ty tin học Hài Hòa. Thông qua dữ liệumở rộng chương trình có thể phân biệt được đâu là tim tuyến, đâu là trắc dọc, cắtngang…Toàn bộdữliệu mởrộng được định nghĩa trong Associated List với mã số-3.

Ví dụ:

Code :

((-3 ("TECCO533" (1000 . "Tim tuyen"))))

## <span id="page-8-0"></span>1.4.7 Điều kiện

Cũng giống như một số ngôn ngữ lập trình khác Autolisp hỗ trợ người lập trình 2 cú pháp điều kiện là điều kiện xác định If và điều kiện lựa chọn Cond với cú pháp như sau :

> (if<điều kiện> ) (cond () ... ()  $\mathcal{L}$

## <span id="page-8-1"></span>1.4.8 Vòng lặp

Autolisp không hỗ trợ vòng lặp For mà chỉ hỗ trợ 2 vòng lặp Repeat và While với cú pháp như sau :

Code :

(while <điều kiện> ) (reapeat  $\lambda$ 

<span id="page-8-2"></span>1.4.9 Ngôn ngữ lập trình điều khiển hộp thoại DCL

Autolisp cung cấp cho người lập trình một ngôn ngữ điều khiển hộp thoại DCLđể giải quyết về giao diện tương tác với người sử dụng. Thông qua ngôn ngữ DCLngười lập trình có thể thiết kế các Form nhập liệu trực quan giúp cho chương trình trở nên thân thiện hơn.

## <span id="page-8-3"></span>1.4.10 Hướng đối tương

Bản thân Autolisp không phải là ngôn ngữlập trình hướng đối tượng, nhưng cùngvới xu hướng phát triển của lập trình hướng đối tượng bắt đầu từ Visual LISP™ choAutoCAD R14 hãng AutoDesk đã tích hợp vào AutoCAD công nghệ ActiveX với kỹthuật lập trình hướng đối tượng VLA (Visual LISP ActiveX). Thông qua công nghệActiveX người lập trình có thể diểu khiển tất các các đối tượng trên bản vẽ qua cácthuộc tính và phương thức của nó.

## **CHƯƠNG 2 . NỘI DUNG CHI TIẾT**

<span id="page-9-0"></span>Vậy ý tưởng để hoàn thành đề tài này là gì và thực hiện nó như thế nào?

Trên cơ sở là bản vẽ có sẵn chúng ta xác định từ bản vẽ các chi tiết tách rời và phân công trách nhiệm cho các thành viên tìm hiểu và xây dựng nó. Tuy nhiên không phải là các chi tiết này được thiết kế 1 cách rời rạc mà phải có sự thống nhất chung về bộ thông số. Thì trên cơ sở đó ta đi xác định các thông số nhập vào. Sau khi xác định được các thông số này, mỗi thành viên dựa trên các thông số này xem có sự ràng buộc nào với chi tiết mình sẽ làm hay ko và từ đó đưa nó vào bài làm. Có một số chi tiết có thể được chọn tuỳ ý ko bắt buộc thì những thông số này phải có sự thống nhất chung được xác định từ trước để tránh nhưng sai sót nhầm lẫn dẫn tới lắp ghép sai, bởi vậy những thông số này phải có sự nắm bắt ngay từ lúc đầu.

Với mỗi chi tiết sẽ có thể có những ý tưởng khác nhau để vẽ, nhưng thông thường sẽ theo quy luật sau:

- $\checkmark$  Xác định khoảng cách và đặt tên cho biến khoảng cách
- Thiết lập sơ đồ điểm, xác định vị trí đầu tiên định vẽ sao cho thuận lợi nhất.
- $\checkmark$  Thực hiện lệnh vẽ đường nối điểm, fillet, chamfer... Để tạo đường bao hình
- $\checkmark$  Thực hiện lệnh đối xứng (nếu có )
- $\checkmark$  Thực hiện gạch vật liệu (nếu có )

Trên cơ sở là vậy, tuy nhiên để làm được điều đó đôi khi ngoài hàm chính ta còn phải bổ sung các hàm phụ để thực hiện một số thao tac như hàm lấy đối xứng, gạch vật liệu....

Trên cơ sở các chi tiết đã được dựng xong hoàn toàn thì đến bước quan trọng là lắp ghép các chi tiết thành cụm các chi tiết tạo nên một bộ phận máy, vậy để làm được điều này, chung ta cần phải xác định các yêu cầu sau:

- $\checkmark$  Xác định tâm của cả cơ cấu
- $\checkmark$  Xác đinh các biến từ các chi tiết( thực ra là khoảng cách)
- Các thông số nhập, dữ liệu sẽ được gọi vào một hàm chung.
- Các hàm cho từng chi tiết sẽ được tách biệt từng phần cho dễ nhìn và lược bỏ những thứ mà phần thông số nhập và dữ liệu đã có
- $\checkmark$  Đừng quên gọi hàm của tất cả cho vào một hàm chính được thưc thi bằng command (c: tên chương trình chính )

Như vậy là xong, bây giờ mọi thứ đã quá rõ ràng công việc tiếp theo sẽ là thực hiện từng bước như thế và hoàn thiện!

## <span id="page-9-1"></span>2.1. Các dữ liệu cần nhập vào bảng số liệu Demo

- Đường kính bánh răng côn : $d_0$
- Số răng bánh răng côn to: Z2
- Số răng bánh răng côn nhỏ : Z1
- Mô đun : mte
- Bước xích : p
- Số răng đĩa xích : z

## *Bảng 2 . Bảng dữ liệu Demo*

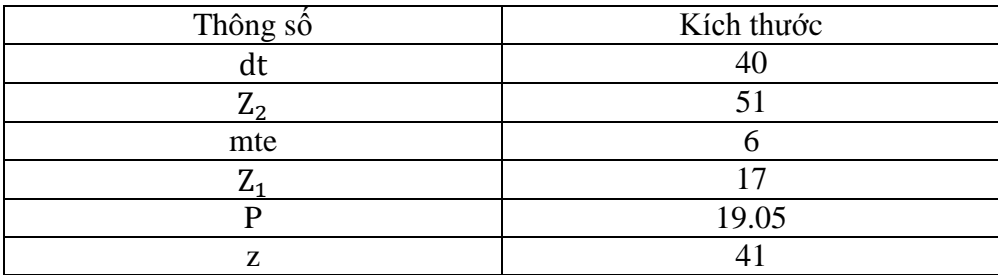

## <span id="page-10-0"></span>2.2. Cách thức xây dựng bản vẽ chi tiết và cụm chi tiết

## <span id="page-10-1"></span>2.2.1 Cách thức xâu dựng bản vẽ chi tiết

Cụm bản vẽ chi tiết được tách ra thành các chi tiết nhỏ như sau:

- *Nắp ổ*
- *Ổ đũa côn*
- *Vòng chắn đầu*
- *Trục*
- *Bánh răng côn lớn*
- *Nắp ổ thông*
- *Đĩa xích*
- *Bạc lót*
- *Vít ổ trục*

## <span id="page-10-2"></span>2.2.2 Cách thức xây dựng cụm chi tiết

Chương trình được xây dựng bằng ngôn ngữ AutoLISP từ một chương trình chínhvà các chương trình con.

Chương trình chính: ở đây là chương trình yêu nhập số liệu, khai báo các biến hệthống, các biến và các thông số cần thiết khác. Sau đó tiến hành vẽ trục nhờ vào cácthông số đã biết, tính toán được nhờ công thức...Tiếp đó ta xác định các điểm trên trụccùng với những thông số đầu vào cần thiết gọi chương trình con vẽ các chi tiết ghépthành cụm chi tiết. Khi đã thành cụm chi tiết ta tiến hành vẽ nốt vỏ hộp.

Chương trình con ở đây là các chương trình vẽ các chi tiết trong cụm ra hộp giảmtốc bánh răng côn. VD: Chương trình con vẽ bánh răng côn, ổ đũa côn, đĩa xích,.v.v...

Phần cuối của toàn bộ chương trình là các hàm, chương trình con phục vụ cho quátrình vẽ các chi tiết và cụm chi tiết.

<span id="page-11-0"></span>2.3. Các quan hệ kích thước sử dụng để thiết lập bản vẽ từ các số liệu ban đầu

<span id="page-11-1"></span>2.3.1 Chi tiết trục

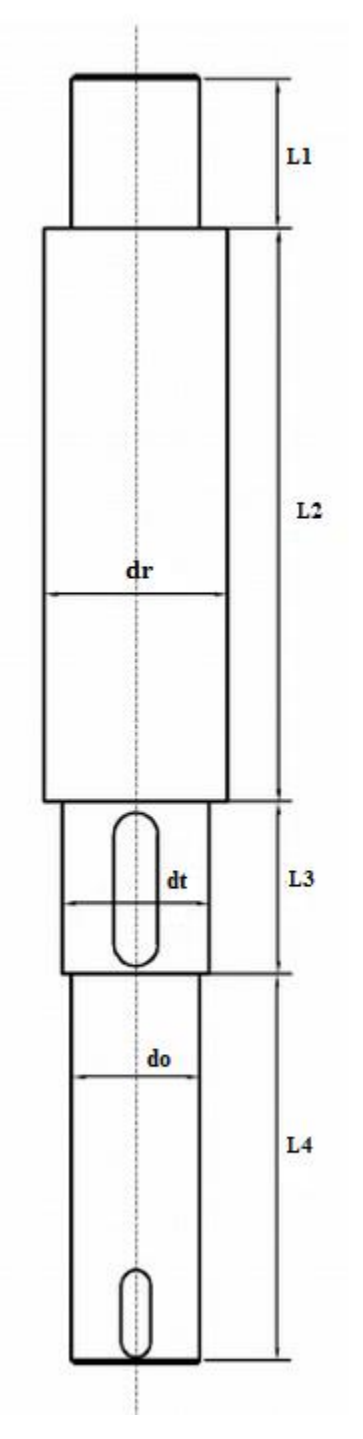

Hình 2 : Chi tiết truc

- Thông số đầu vào :
- Đường kính lỗ của bánh răng côn : dt
- $\checkmark$  Chiều dài moay  $\sigma$  bánh răng côn : l<sub>m</sub>
- $\checkmark$  Các thông số đầu vào của bánh răng côn : u, z<sub>1</sub>, z<sub>2</sub>, m<sub>te</sub>
- $\checkmark$  Chiều rộng ổ đũa côn : B
- $\checkmark$  Chiều rộng moay  $\sigma$  đĩa xích : B<sub>0</sub>

Thông số tính toán :

do: đường kính lỗ của bánh răng côn.  $L_1 = T + 12$  $L_2 = (R_e - b)cos\delta_{a2} + R_e sin\delta_{a1} + 20$  $L_3 = l_m - 1$  $L_4 = 20 + B + 35 + B_0 - 3$ Trong đó :  $+ R_e = 0.5 m_{te} \sqrt{z_1^2 + z_2^2} = 0.5 m_{te} \sqrt{z_1^2 + (u_z^2 + u_z^2)}$  $+ b = 0.3R_e$ +  $\delta_1 = \arctan(\frac{z_1}{z_2})$  và  $\delta_2 = 90$  -  $\delta_1$  $+ \delta_{a1} = \delta_1 + \theta_{a1} = \arctan(\frac{z_1}{z_2}) + \arctan(\frac{z_1}{z_1 + z_2})$  $\frac{2}{\sqrt{z_1^2 + z_2^2}}$  $+\delta_{a2} = 90 - \delta_1 + \theta_{a2} = 90 - \arctan(\frac{z_1}{z_1})$  $\frac{z_1}{z_2}$  + arctan( $\frac{2}{\sqrt{z_2^2}}$  $\frac{2}{\sqrt{z_1^2 + z_2^2}} + l_m$  $+ B_0 = 1,8. d_0$  $+ \, l_m = 1.2 \, d_t$ 

### <span id="page-12-0"></span>2.3.2 Ổ đũa côn

Thông số đầu vào đường kính trục tại chỗ lắp ổ lăn :  $d_0 = dt - 5$  (Với dt là đường kính trục lắp ổ đũa côn).

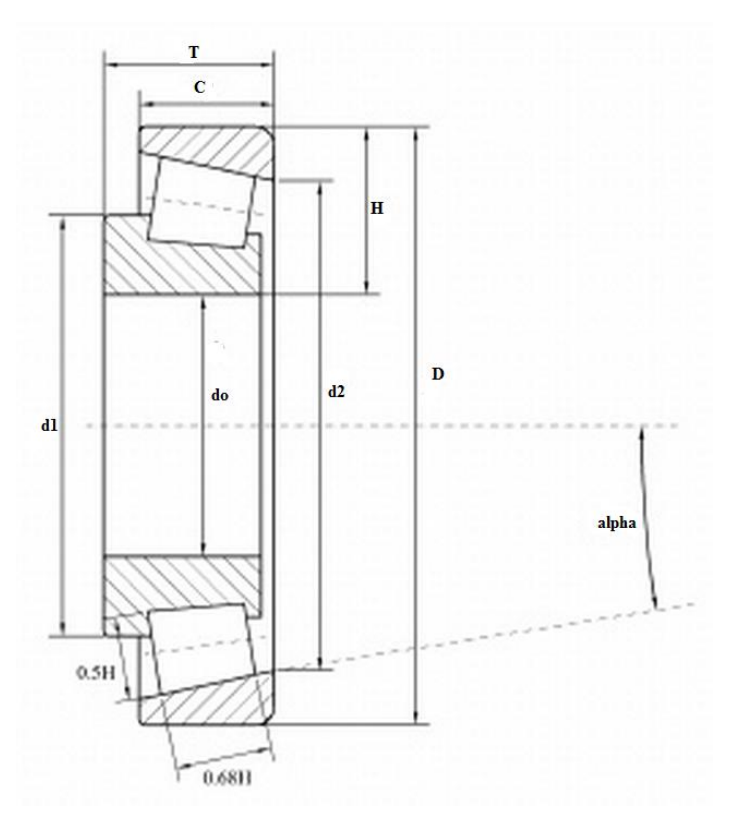

*Hình 3. Chi tiết ổ đũa côn*

Các thông số tra theo bảng :

## **Ổ ĐŨA CÔN THEO GHOST 333-71-CỠ TRUNG BÌNH**

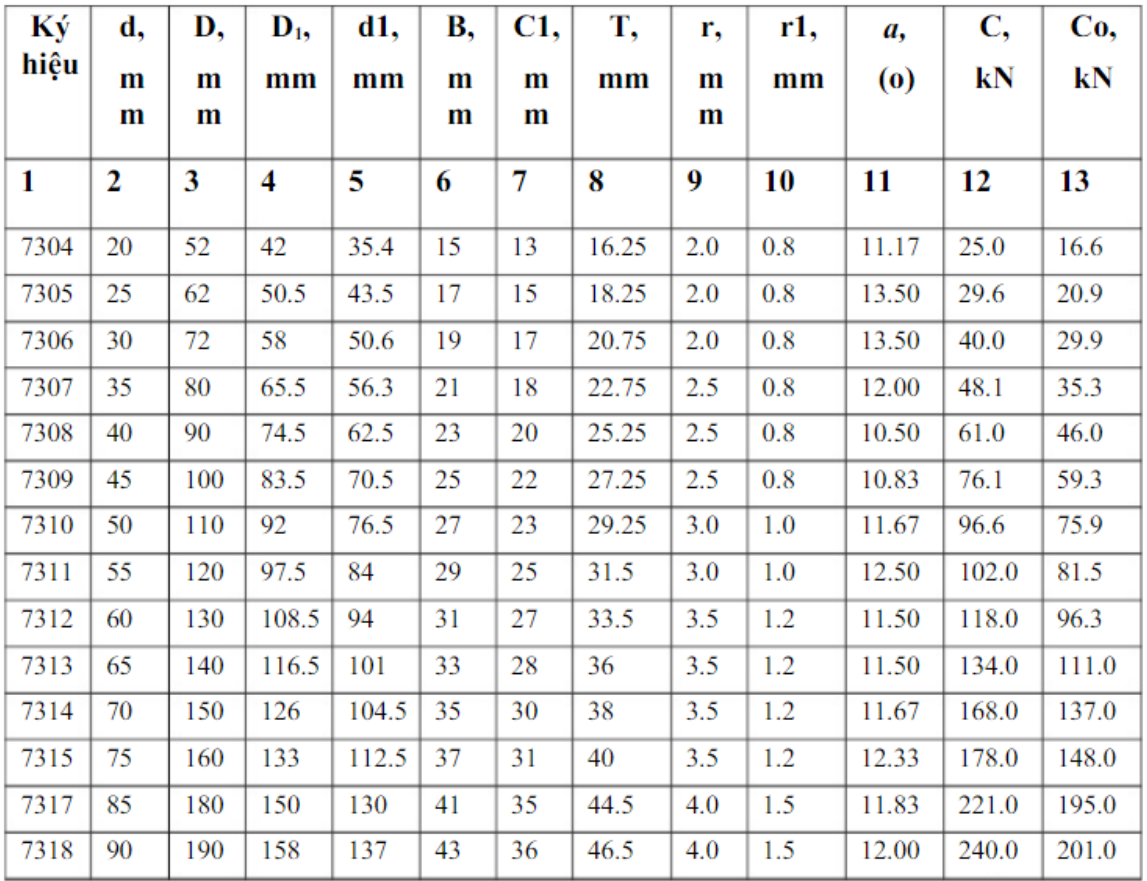

*Bảng 3 : Ổ đũa côn tiêu chuẩn GHOST 333-71*

## <span id="page-13-0"></span>2.3.3. Bánh răng côn

Các công thức tính các thông số của bánh răng côn

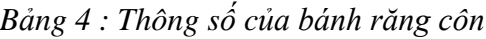

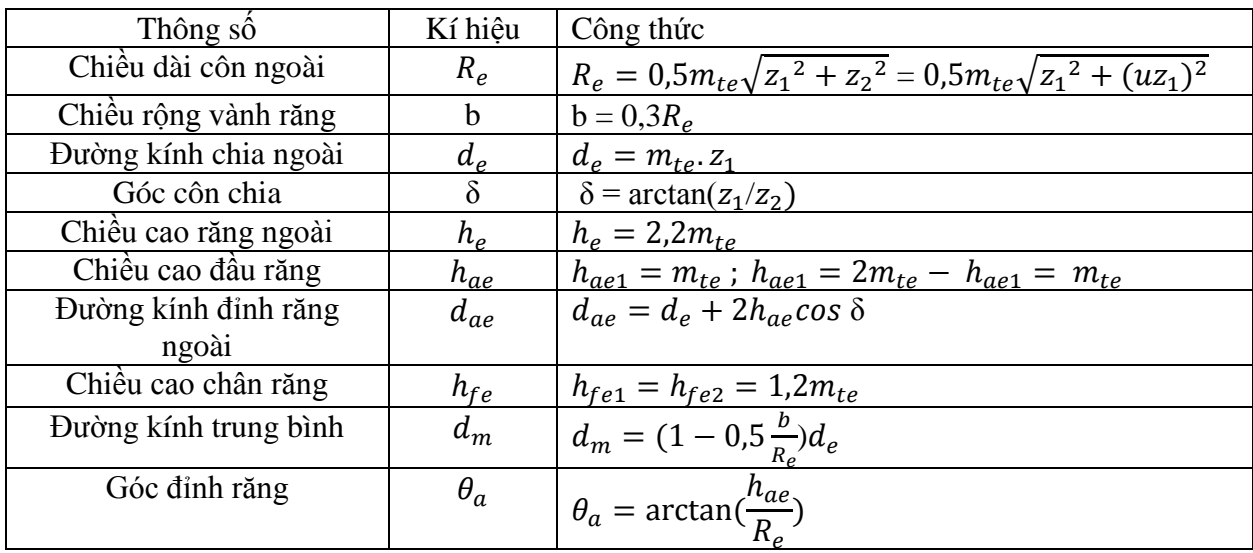

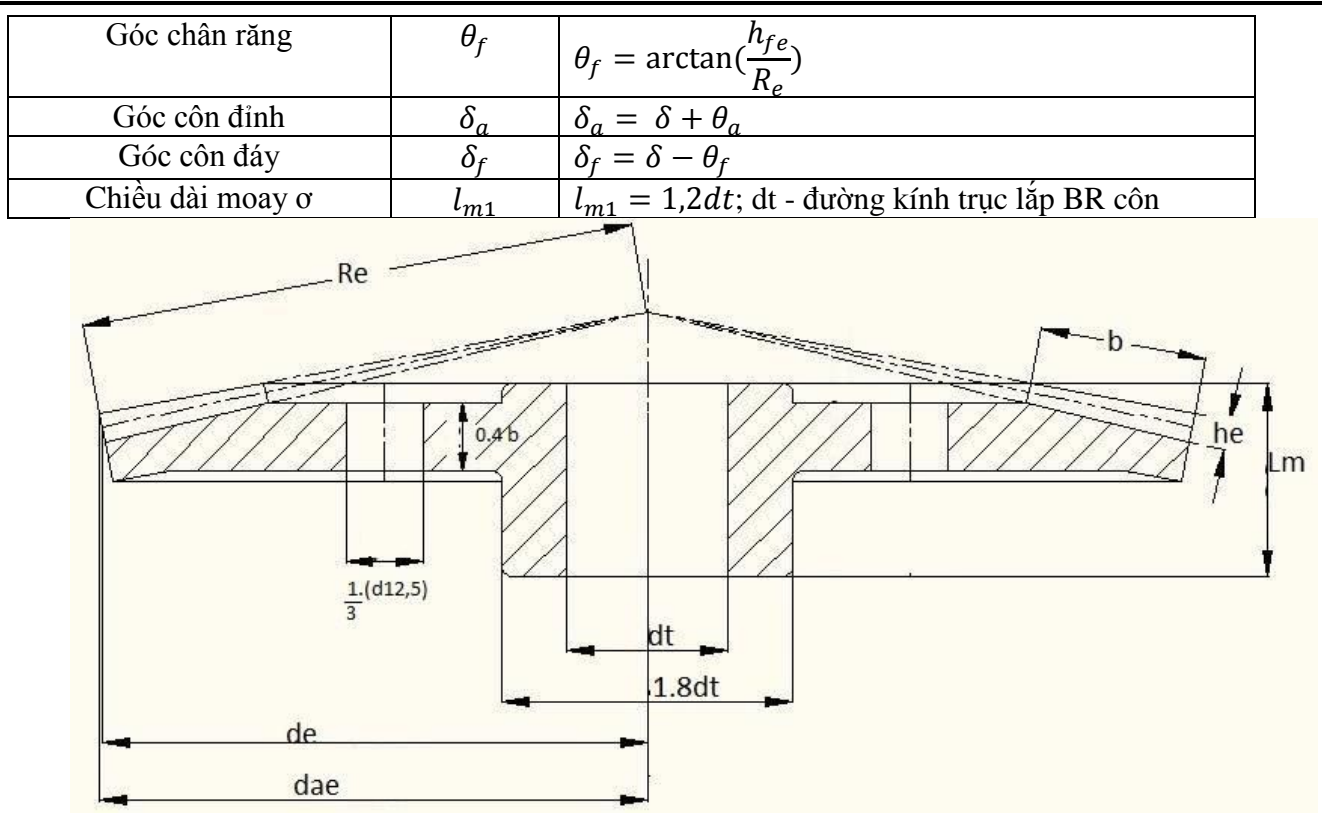

<span id="page-14-0"></span>2.3.4. Đĩa xích

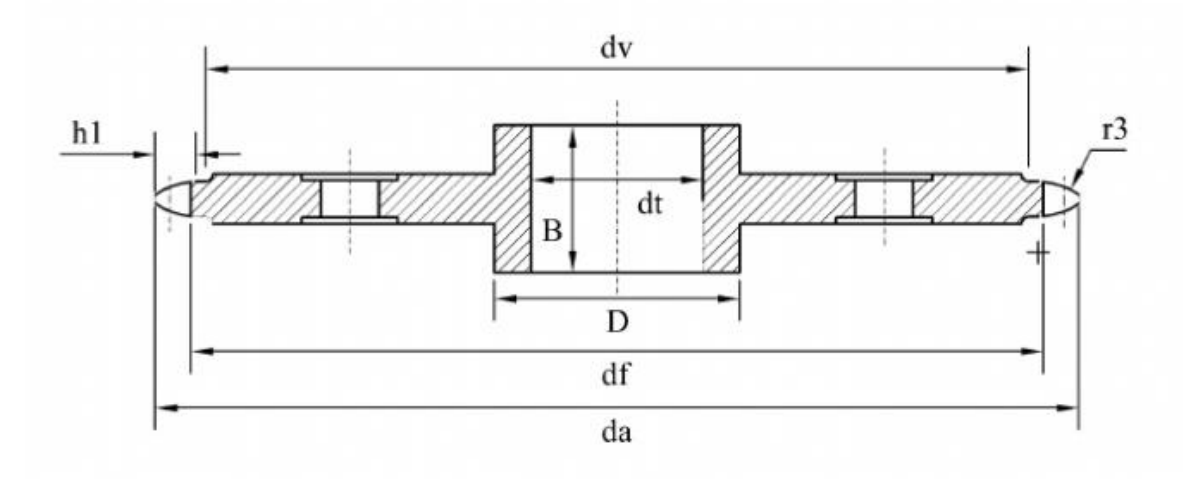

- Hình 5. Đĩa xích
- Đường kính vòng chia :  $d = \frac{p}{\sin(\frac{\pi}{a})}$  $\frac{\overline{\pi}}{z})$ ;

Trong đó : p là bước xích chọn theo bảng sau : *Bảng 5 : Bước xích tiêu chuẩn*

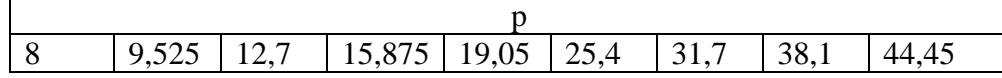

- Z là số răng của đĩa xích
- Dường kính vòng đỉnh răng  $d_a = p.[0,5 + \cot(g(\frac{z}{\pi}))]$
- Đương kính vòng đáy răng :  $d_f = d-2r$

- Dường kính vành đĩa : dv = p.cotg $(\frac{\pi}{z})$  – 1,2*h* 

Chiều cao h được tra theo bảng :

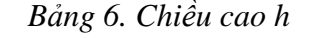

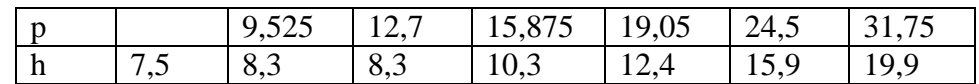

Các kích thước B, h,  $d_o, d_1$  tra theo bảng sau :

| Buóc xích b | В     | $d_0$ | $d_1$ | h    |
|-------------|-------|-------|-------|------|
| 8           | 3     | 2.31  | 5     | 7.5  |
| 9.535       | 5.72  | 3.28  | 6.35  | 8.5  |
| 12.7        | 2.4   | 3.66  | 7.75  | 10   |
| 12.7        | 3.3   | 3.66  | 7.75  | 10   |
| 12.7        | 5.4   | 4.45  | 8.51  | 11.8 |
| 12.7        | 7.75  | 4.45  | 8.51  | 11.8 |
| 15.875      | 6.48  | 5.08  | 10.16 | 14.8 |
| 15.875      | 9.65  | 5.08  | 10.16 | 14.8 |
| 19.05       | 12.7  | 5.96  | 11.91 | 18.2 |
| 25.4        | 15.88 | 7.95  | 15.88 | 24.2 |
| 31.75       | 19.05 | 9.55  | 19.05 | 30.2 |

*Bảng 7: Các kích thước khác của đĩa xích theo tiêu chuẩn*

<span id="page-15-0"></span>2.3.5. Nắp ổ 1 (ổ thông)

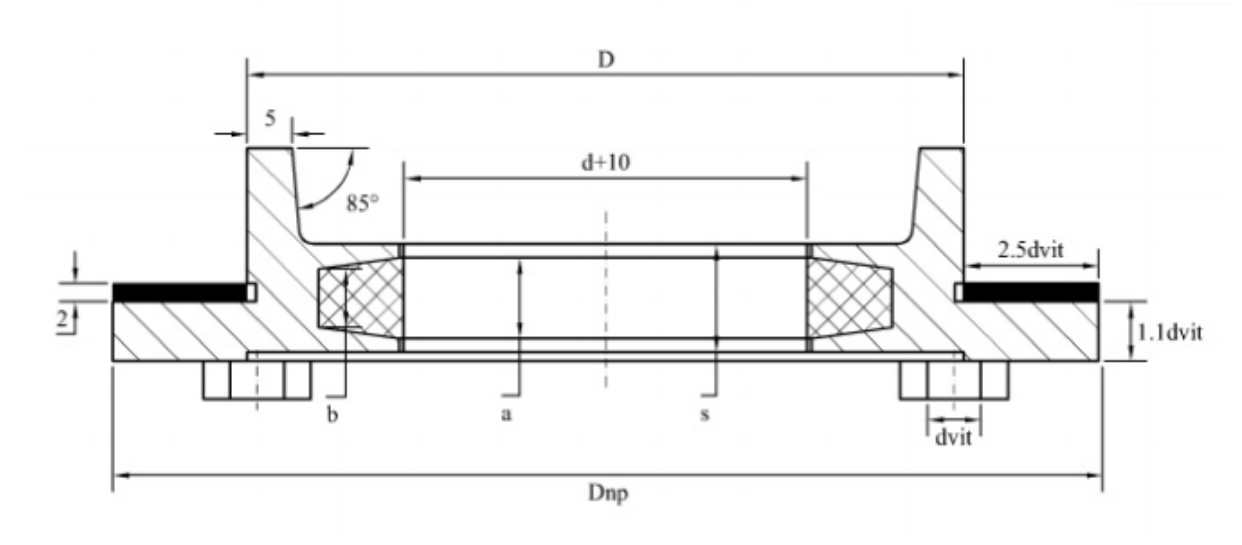

Hình 6. Nắp hộp 1

- Đường kính trong ổ đũa côn : d
- Đường kính ngoài ổ đũa côn : D
- Đường kính ngoài bạc lót : d+10
- Đường kính vít :  $d_{vit} = 6mm$ ).

Ta có các thông số của vòng phớt như bảng sau :

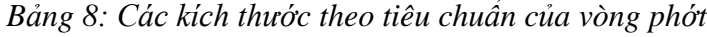

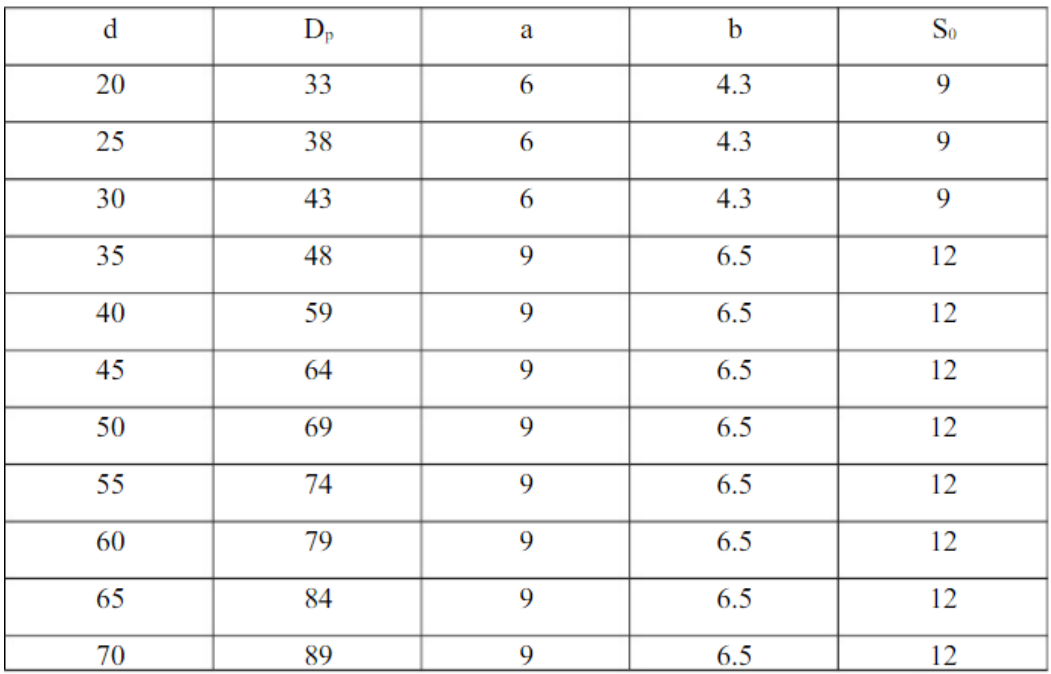

## <span id="page-16-0"></span>2.3.6. Nắp ổ 2 ( không thông )

- Đương kính trong ổ đũa côn : d
- Đường kính ngoài ổ đũa côn : D

- Đường kính vít :  $d_{vit} = 6mm$ .

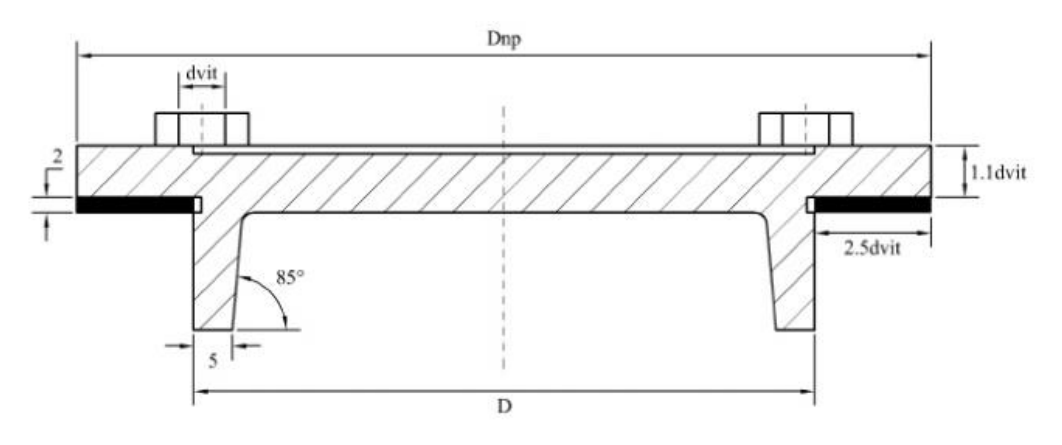

Hình 7. Nắp hộp 2

## <span id="page-16-1"></span>2.3.7. Vòng chắn dầu

- Đường kính trong  $d_o$  = đường kính trong ổ lăn
- Đường kính ngoài  $D =$  đường kính ngoài ổ lăn

Các kích thước như trong hình vẽ (mặc định khi vẽ).

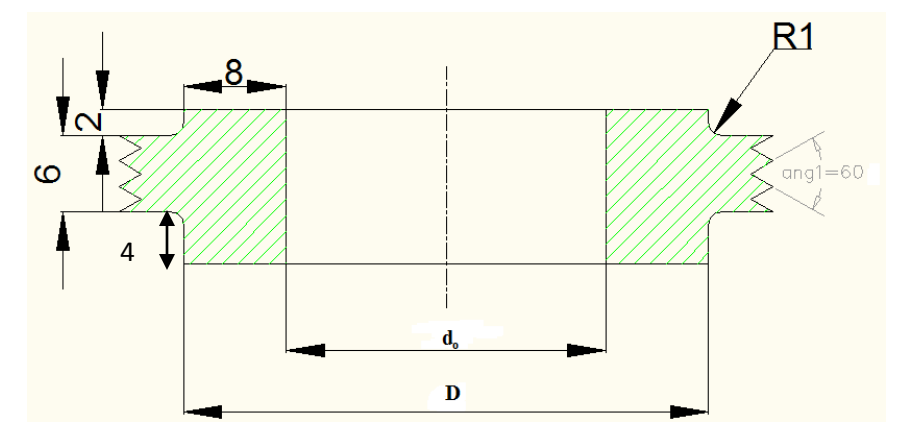

Hình 8 : Vòng chắn dầu

## <span id="page-18-0"></span>2.4. Cách tiến hành code và kết quả chạy chương trình

## <span id="page-18-1"></span>2.4.1 Chi tiết trục

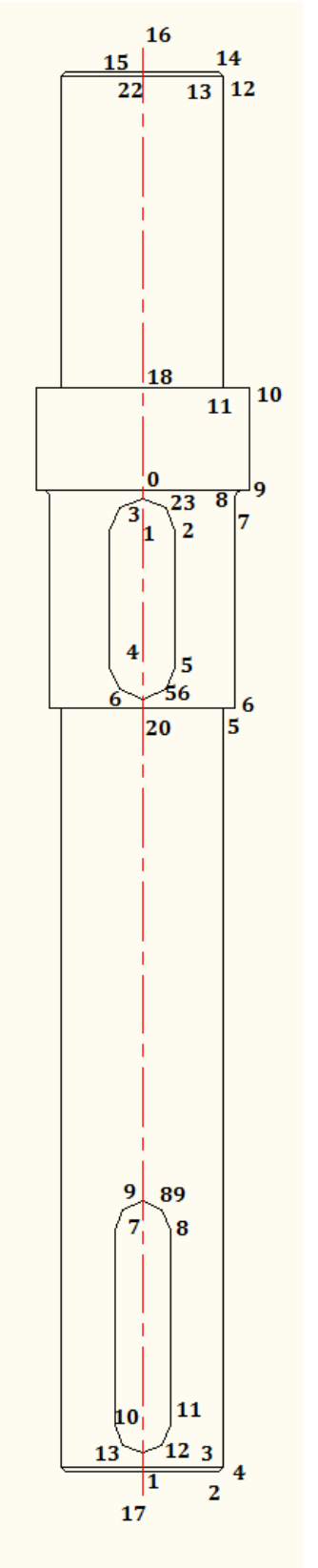

Cách tiến hành vẽ :

- Lưu các biến hệ thống
- Đặt lại các biến số hệ thống để tránh sai sót
- Đánh số các điểm (hình 9: Nằm trên trục là "tr\_số, trên phần then là th\_số)
- Vẽđường tâm tr16-tr17
- Vẽ lần lượt cácđường bao bằng pline(tr1-tr2-tr3 tr4-tr5-tr6-tr7-tr8-tr9-tr10-tr11-tr12-tr13-tr14 tr15;th3-th23-th2-th5-th56-th6) và fillet với bán kính R(tr2-tr3-tr4;tr7-tr8-tr9;th2-th23-th3;th5 th56-th6); đưa cácđường nay vào nhóm chọn ss(để lấyđối xứng).
- Lấyđối xứng nhóm chọn qua tr16-tr17

*Hình 9 : Chi tiết trục*

## <span id="page-19-0"></span> $2.4.2$ Ôđũa côn p6p tl1 11  $p1$ p5  $p4p3$  $p3p$

*Hình 10 : Chi tiết ổđũa côn*

Cách tiến hành vẽ :

- Lưu các biến hệ thống
- Đặt lại các biến số hệ thống để tránh sai sót
- Đánh số các điểm (hình 10: Nằm phầnđể gạch là "t\_số, phần không gạch ký hiệu như trên)
- Vẽ đường tâm tr0-tr1

- Vẽ lần lượt các đường bao bằng pline (t2-tr3-t4-t5-p5-t10- t11;t6-t7-t8-t9) và fillet với bán kính R(t2-t3-t4;t9-t6-t7;t6-t7-t8;); cácđường line (t0-t8;p6p-p3p;p1-p5;p2-p4) đưa các đường nay vào nhóm chọn ss,ss1(để lấy đối xứng).

- Lấy đối xứng nhóm chọn qua t0-t1

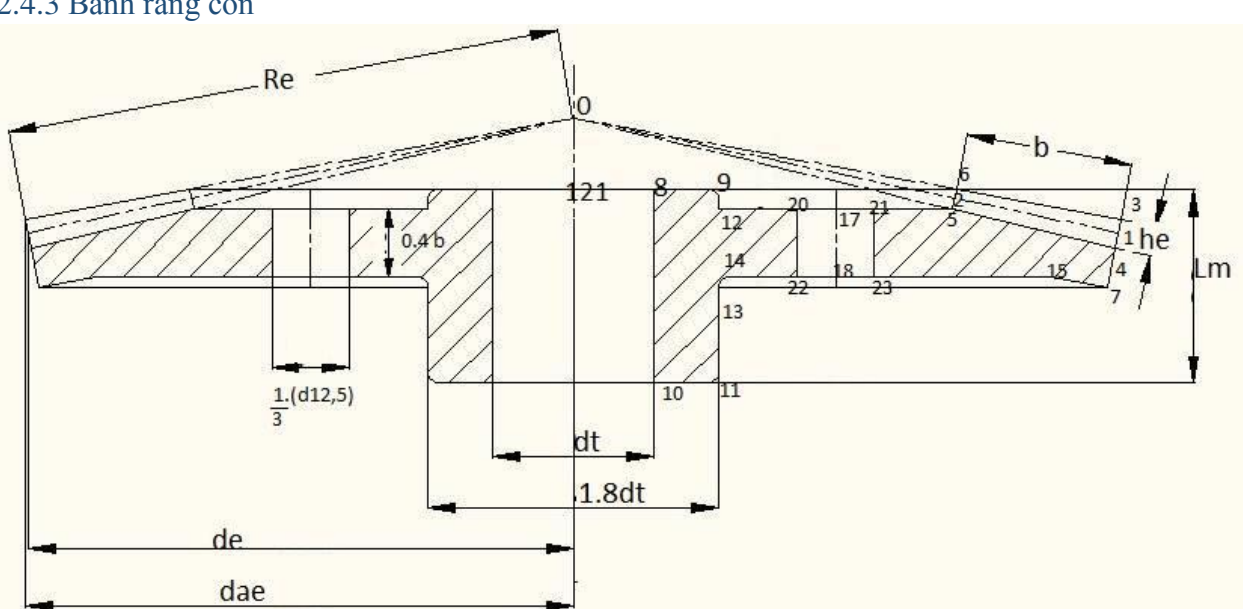

#### <span id="page-19-1"></span>2.4.3 Bánh răng côn

*Hình 11 : Chi tiết bánh răng côn*

Cách tiến hành vẽ :

BÁO CÁO MÔN HOC 20

- Lưu các biến hệ thống
- Đặt lại các biến số hệ thống để tránh sai sót
- Đánh số các điểm (hình 11: cáchđánh số là "brc số, trên phần then là th số)

- Vẽđường tâm để lấyđối xứng brc0-brc121, cácđường tâm khác brc0-brc5,brcc0 brc2,brc0-brc6.

- Vẽ lần lượt cácđường bao bằng pline(brc8-brc9-brc12-brc20-brc22-brc14-brc13-brc11 brc10; brc21-brc23-brc15-brc7-brc4); đưa cácđường nay vào nhóm chọn ss,ss1(để lấyđối xứng).

- Lấy đối xứng nhóm chọn qua brc0-brc121

<span id="page-20-0"></span>2.4.4 Đĩa xích

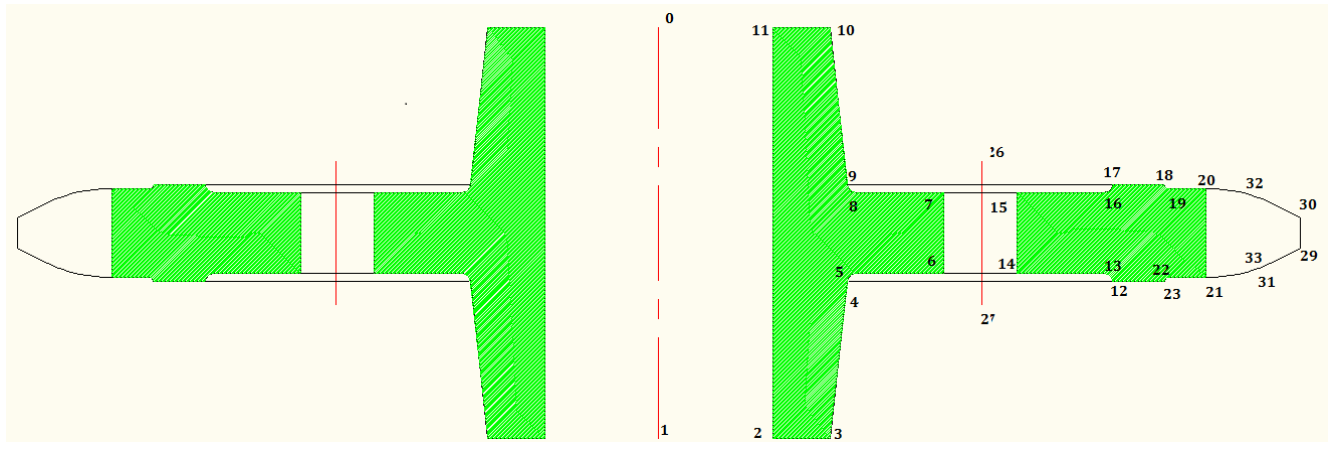

*Hình 12 : Chi tiết đĩa xích*

Cách tiến hành vẽ :

- Lưu các biến hệ thống
- Đặt lại các biến số hệ thống để tránh sai sót
- Đánh số các điểm (hình 12: các điểm đánh số theo kiểu*pt\_số*)
- Vẽđường tâm pt0-pt1

- Vẽ lần lượt các đường bao bằng pline(pt2-pt3-pt4-pt5-pt6-pt7-pt8-pt9-pt10-pt11;pt12 pt13-pt14-pt15-pt16-pt17-pt18-pt19-pt20-pt21-pt22-pt23; pt21-pt31-pt29-pt30-pt32-pt20; pt9-pt17;pt4-pt12) và các fillet (pt4-pt5-pt6;pt7-pt8-pt9;pt15-pt16-pt17;pt18-pt19-pt20;pt21 pt22-pt23;pt21-pt31-pt29-pt30-pt32-pt20); đưa các đường nay vào nhóm chọn ss,ss1,ss2(để lấy đối xứng và gạch vật liệu).

- Lấyđối xứng nhóm chọn qua pt0-pt1

<span id="page-21-0"></span>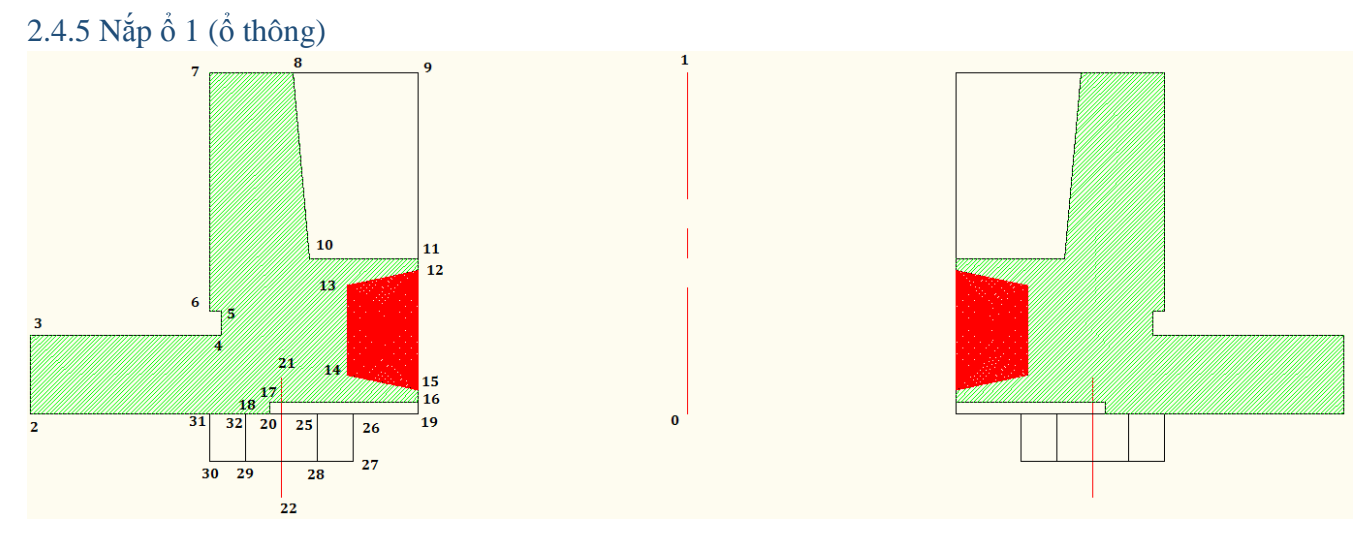

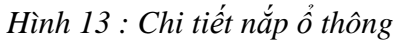

Cách tiến hành vẽ :

- Lưu các biến hệ thống
- Đặt lại các biến số hệ thống để tránh sai sót
- Đánh số các điểm (hình 13: các điểm đánh số theo kiểu*pt\_số*)
- Vẽđường tâm pt00-pt01

- Vẽ lần lượt cácđường bao bằng pline(pt19-pt16-pt17-pt18-pt2-pt3-pt04-pt05-pt06-pt07 pt08-10-pt11-pt12-pt13-pt14-pt15; pt18-pt19;pt25-pt26-pt27-pt28;pt29-pt30-pt31-pt32); đưa cácđường nay vào nhóm chọn ss,ss1,ss2(để lấyđốixứng và gạch vật liệu).

- Lấyđối xứng nhóm chọn qua pt00-pt01

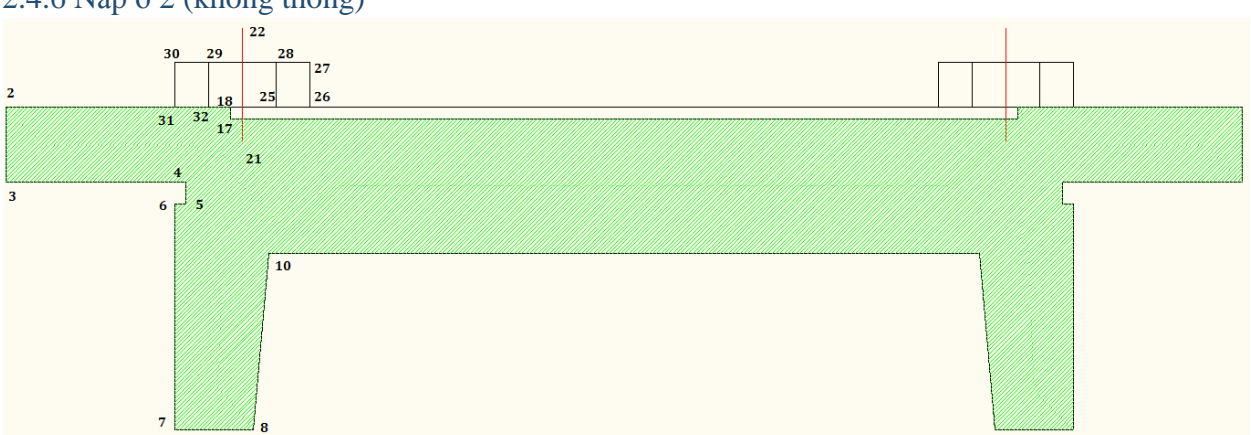

## <span id="page-21-1"></span>2.4.6 Nắp ổ 2 (không thông)

*Hình 14 : Chi tiết nắp ổ không thông*

Cách tiến hành vẽ :

- Lưu các biến hệ thống
- Đặt lại các biến số hệ thống để tránh sai sót
- Đánh số các điểm (hình 14: các điểm đánh số theo kiểu*pc\_số*)
- Vẽđường tâm pc00-pc01

- Vẽ lần lượt các đường bao bằng pline (pc19-pc16-pc17-pc18-pc2-pc3-pc04-pc05-pc06 pc07-pc08-pc10-pc11-pc12-pc13-pc14-pc15; pc18-pc19;pc25-pc26-pc27-pc28;pc29-pc30 pc31-pc32); đưa các đường nay vào nhóm chọn ss,ss1,ss2(để lấyđốixứng và gạch vật liệu).

- Lấy đối xứng nhóm chọn qua pc00-pc01

<span id="page-22-0"></span>2.4.7 Vòng chắn dầu

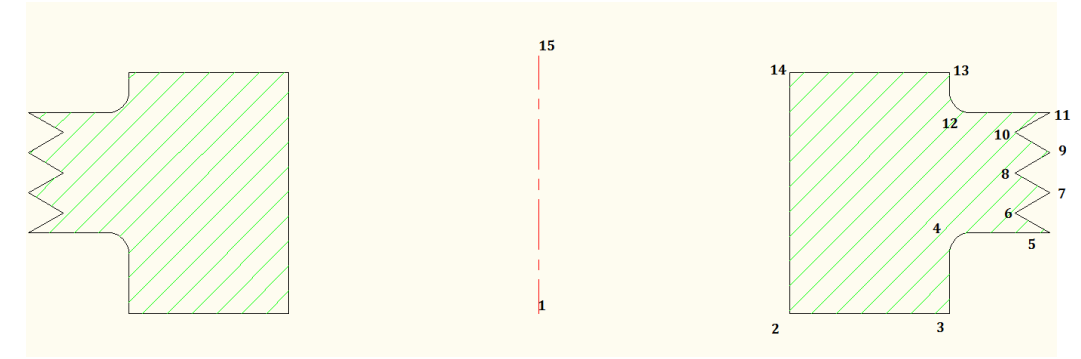

*Hình 15 : Chi tiết vòng chắn dầu*

Cách tiến hành vẽ :

- Lưu các biến hệ thống
- Đặt lại các biến số hệ thống để tránh sai sót
- Đánh số các điểm (hình 15: các điểm đánh số theo kiểu*c\_số*)
- Vẽ đường tâm c1-c15
- Vẽ lần lượt các đường bao bằng pline(c2-c3-c4-c5-c6-c7-c8-c9-c10-c11-c12-c13-c14) và

fillet bán kính R (c3-c4-c5;c11-c12-c13); đưa cácđường nay vào nhóm chọn ss (để lấy đối xứng và gạch vật liệu).

- Lấy đối xứng nhóm chọn qua c1-c15

## <span id="page-23-0"></span>2.4.8 Hoàn thiện

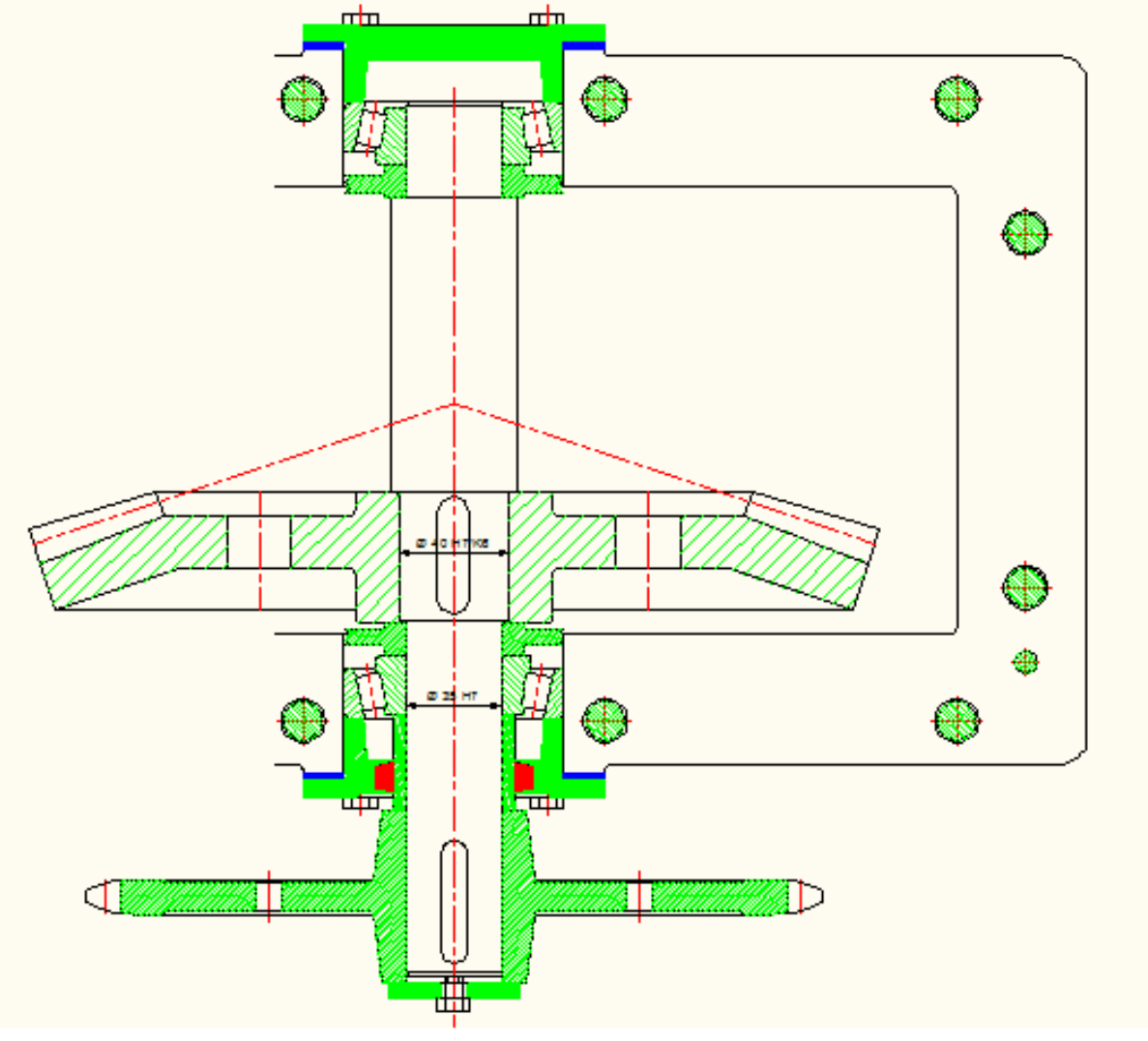

<span id="page-23-1"></span>*Hình 14 : Hoàn thành cụm trục ra hộp giảm tốc bánh răng côn một cấp*

## *Nguồn tham khảo*

Bài giảng và ví dụ minh hoạAutolisp*– Thầy Trịnh Đồng Tính* Tự động hoá thiết kếCơ khí – *PGS Trịnh Chất, TS Trịnh Đồng Tính* Dung sai lắp ghépvà kỹ thuậtđo lường*– PGS Ninh Đức Tốn, GVC Nguyễn Thị Xuân Bảy* Chi tiết máy*–Nguyễn Trọng Hiệp* Tính toán hệ dẫn động cơ khí*–PGS Trịnh Chất, TS Lê Văn Uyển* Nguồn tài liệu về tiêu chuẩn của các chi tiếtvà hướng dẫn sử dụng Autolisp trên Internet